# **UŽIVATELSKÁ PŘÍRUČKA PŘEHLED NEJDŮLEŽITĚJŠÍCH INFORMACÍ K OVLÁDÁNÍ SET-TOP BOXU ARRIS VIP4302**

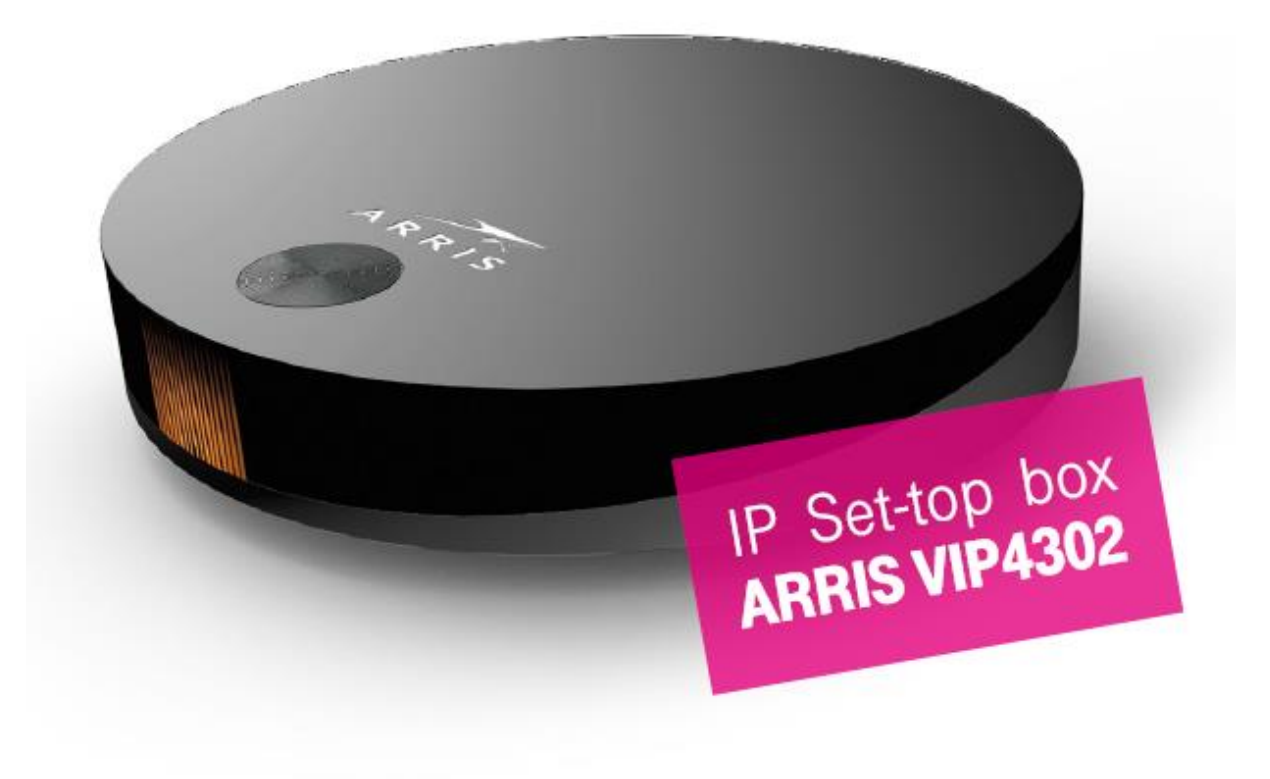

# BEZPEČNOSTNÍ OPATŘENÍ

#### VAROVÁNÍ!

#### PRO SNÍŽENÍ RIZIKA POŽÁRU NEBO ÚRAZU ELEKTRICKÝM PROUDEM NEVYSTAVUJTE PŘÍSTROJ DEŠTI ČI VLHKOSTI.

#### **Dodržujte všeobecné zásady bezpečnosti práce s elektrickými zařízeními.**

#### DŮLEŽITÁ UPOZORNĚNÍ PRO VAŠI BEZPEČNOST:

- Přečtěte si tyto instrukce a dodržujte je.
- Dbejte všech varování.
- Nepoužívejte přístroj blízko vody a ve vlhku.
- Přístroj čistěte jen suchou látkou.
- Nepokládejte žádné předměty na horní část set-top boxu, pro správné větrání přístroje nad ním ponechte volný prostor alespoň 20 cm.
- Neblokujte přístup vzduchu nutného pro chlazení přístroje.
- Zapojujte přístroj v souladu s instalačním návodem.
- Nepoužívejte přístroj v blízkosti zdrojů tepla, jako jsou radiátory, vařiče, trouby či pouhá výkonná elektrická zařízení (zesilovače apod.), jež vyzařují teplo.
- Baterie v přístroji (ovládání) nevystavujte horku, např. přímému slunečnímu záření, ohni atd.
- Používejte správnou elektrickou přípojku.
- Chraňte napájecí kabel před mechanickým poškozením (zlomení, přiskřípnutí atd.).
- Používejte pouze zařízení a příslušenství doporučené výrobcem.
- Odpojujte přístroj od elektrické sítě během bouřek a také, pokud jej déle nepoužíváte (dovolená apod.).
- Servis svěřte Značkové nebo Partnerské prodejně T-Mobile. Jejich přehled najdete na t-mobile.cz/prodejny.
- Servisní zásah je třeba, pokud přístroj nefunguje nebo je jakkoliv poškozen (poškozený napájecí kabel, dostala se do něj voda nebo malý předmět, upadl na zem atd.). Takovýto přístroj odpojte ihned od elektrické sítě a nepoužívejte jej.

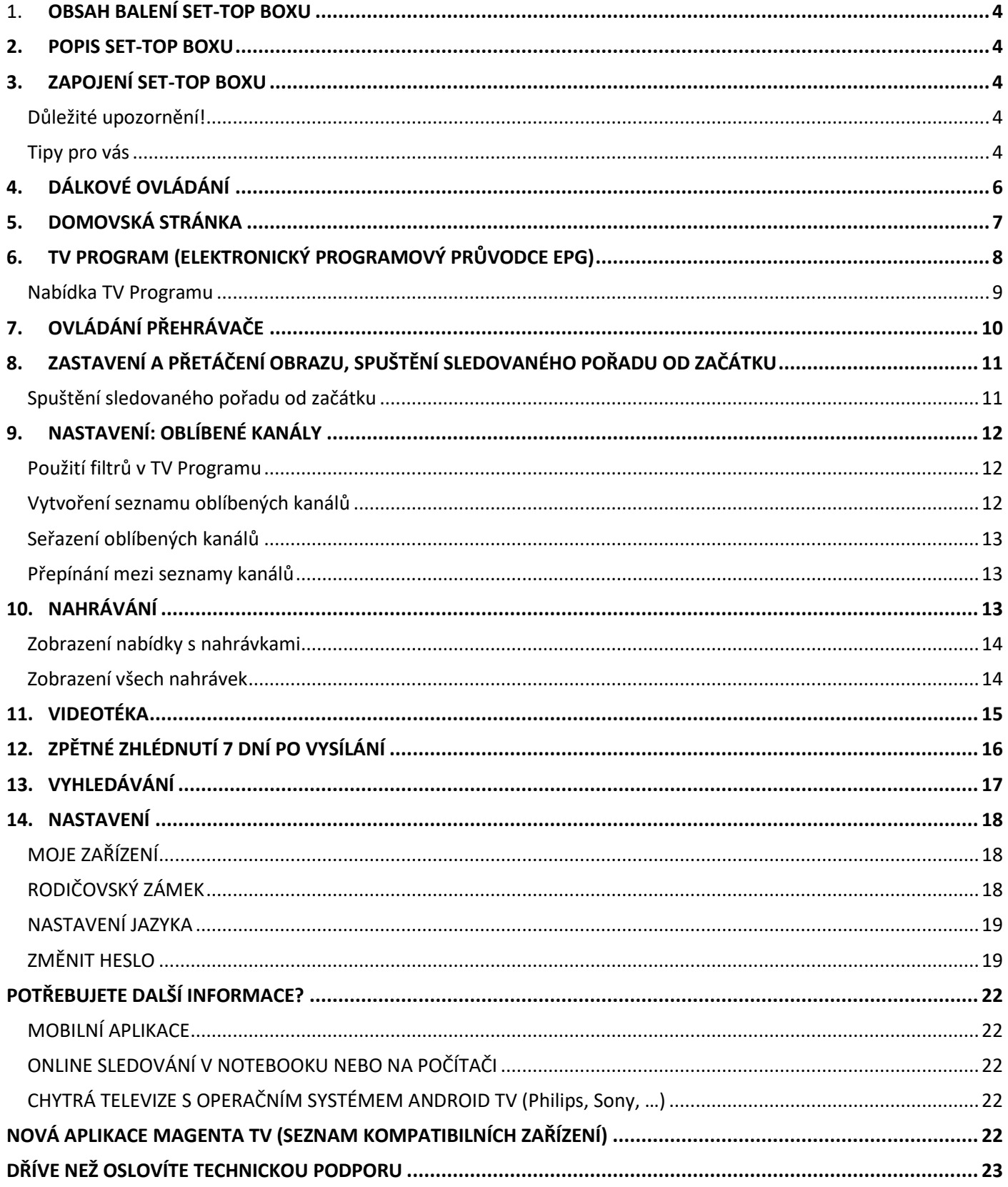

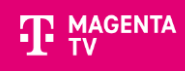

### **1.OBSAH BALENÍ SET-TOP BOXU**

<span id="page-3-0"></span>Balení obsahuje vše potřebné k jednoduchému zapojení vaší MAGENTA TV:

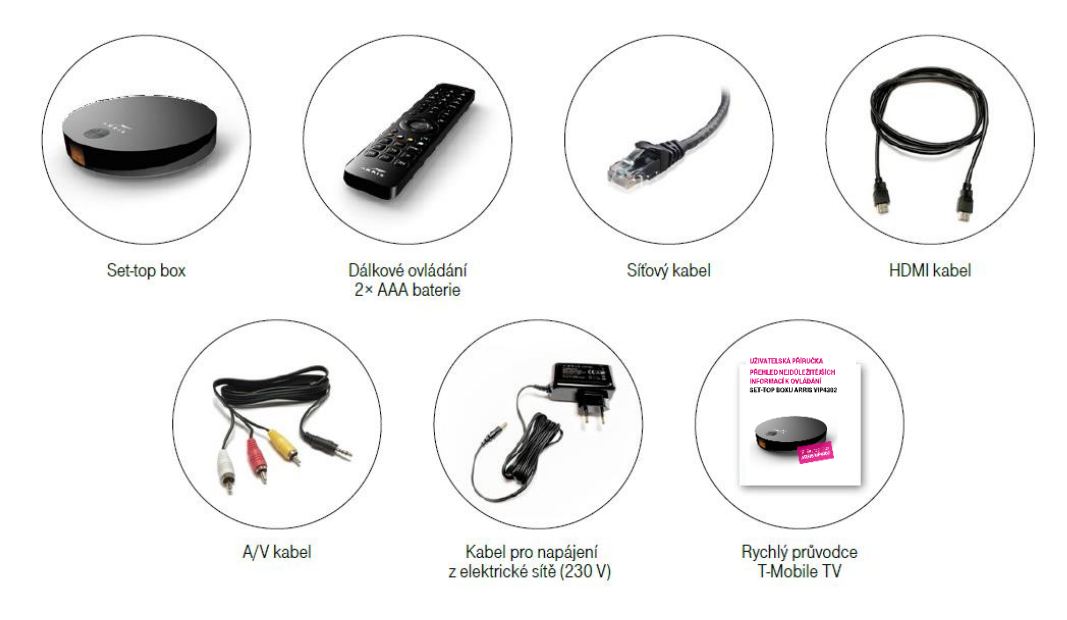

### <span id="page-3-1"></span>**2. POPIS SET-TOP BOXU**

Na předním panelu najdete indikační LED diodu a přijímač dálkového ovládání. LED dioda signalizuje:

- **ZELENÁ** set-top box je zapnutý
- **ČERVENÁ** set-top box je vypnutý
- **BLIKAJÍCÍ** set-top box komunikuje s ovladačem

### <span id="page-3-2"></span>**3. ZAPOJENÍ SET-TOP BOXU**

- Propojte set-top box s vaší TV pomocí HDMI kabelu. Pokud vaše TV nemá HDMI rozhraní, připojte set-top box pomocí A/V kabelu.
- Připojte set-top box k internetu (modem) pomocí síťového kabelu.
- Připojte set-top box do elektrické sítě (kabel nejdřív zapojte do set-top boxu, až poté do zásuvky).

#### <span id="page-3-3"></span>**Důležité upozornění!**

Dodržujte postup – nejdříve set-top box připojte k TV přijímači a internetu, až poté do elektrické sítě. Více informací na www.t-mobile.cz/tv.

#### <span id="page-3-4"></span>**Tipy pro vás**

Aby vše v pořádku fungovalo, potřebujete dostatečně rychlé a stabilní připojení s rychlostí alespoň 5 Mb/s.

Své připojení můžete otestovat na našich webových stránkách www.t-mobile.cz/tvtest nebo nás kontaktujte na zákaznické lince 800 73 73 73.

Pokud si váš set-top box postaví hlavu a hlásí chybu, chce zadat PUK či PIN nebo prostě zobrazuje něco, čemu nerozumíte, zavolejte na naši zákaznickou linku 800 73 73 73.

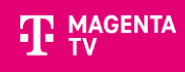

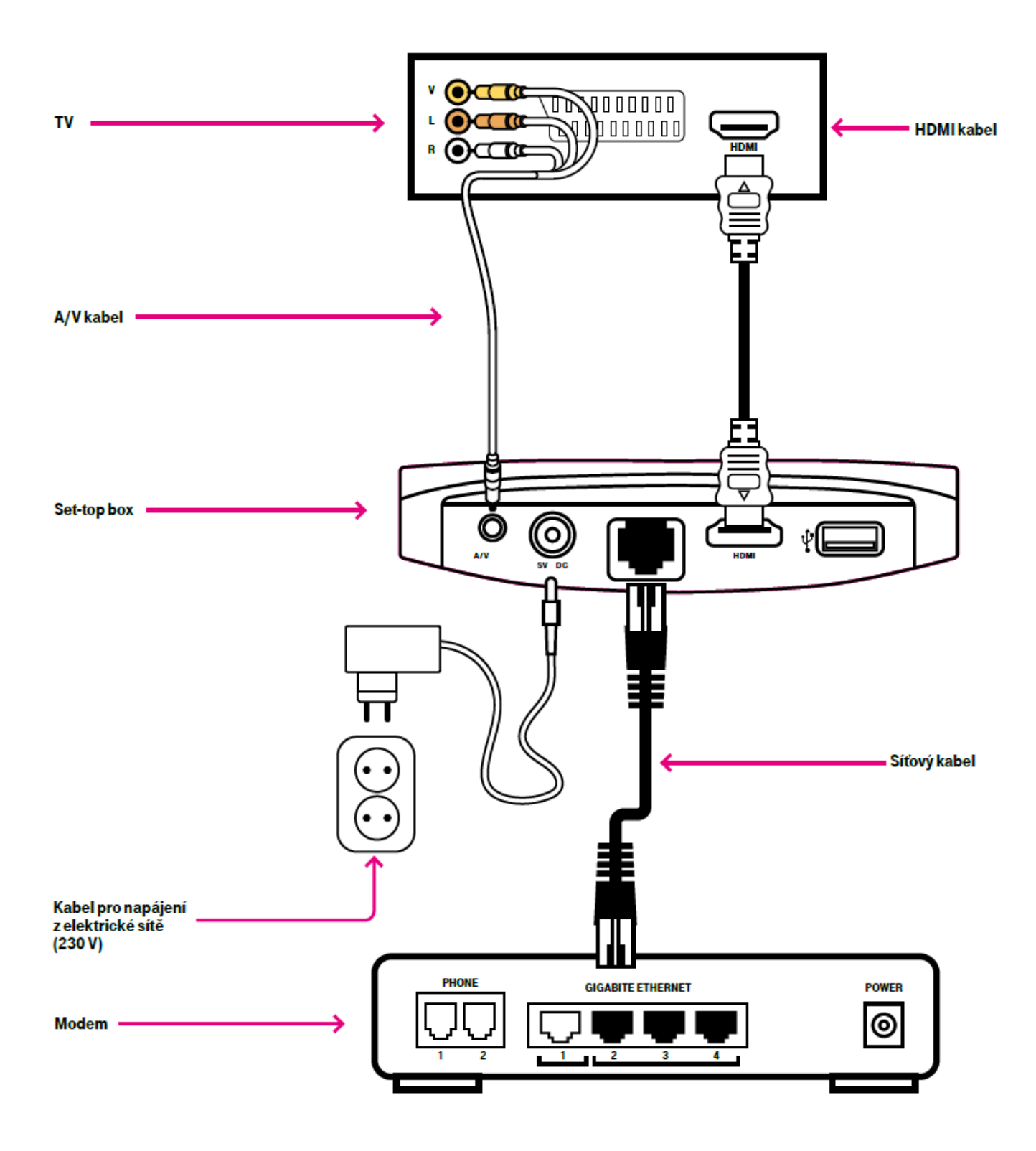

# <span id="page-5-0"></span>**4. DÁLKOVÉ OVLÁDÁNÍ**

V uživatelské nabídce TV se pohybujte pomocí šipek na dálkovém ovládání. Vybranou volbu potvrďte tlačítkem **OK**.

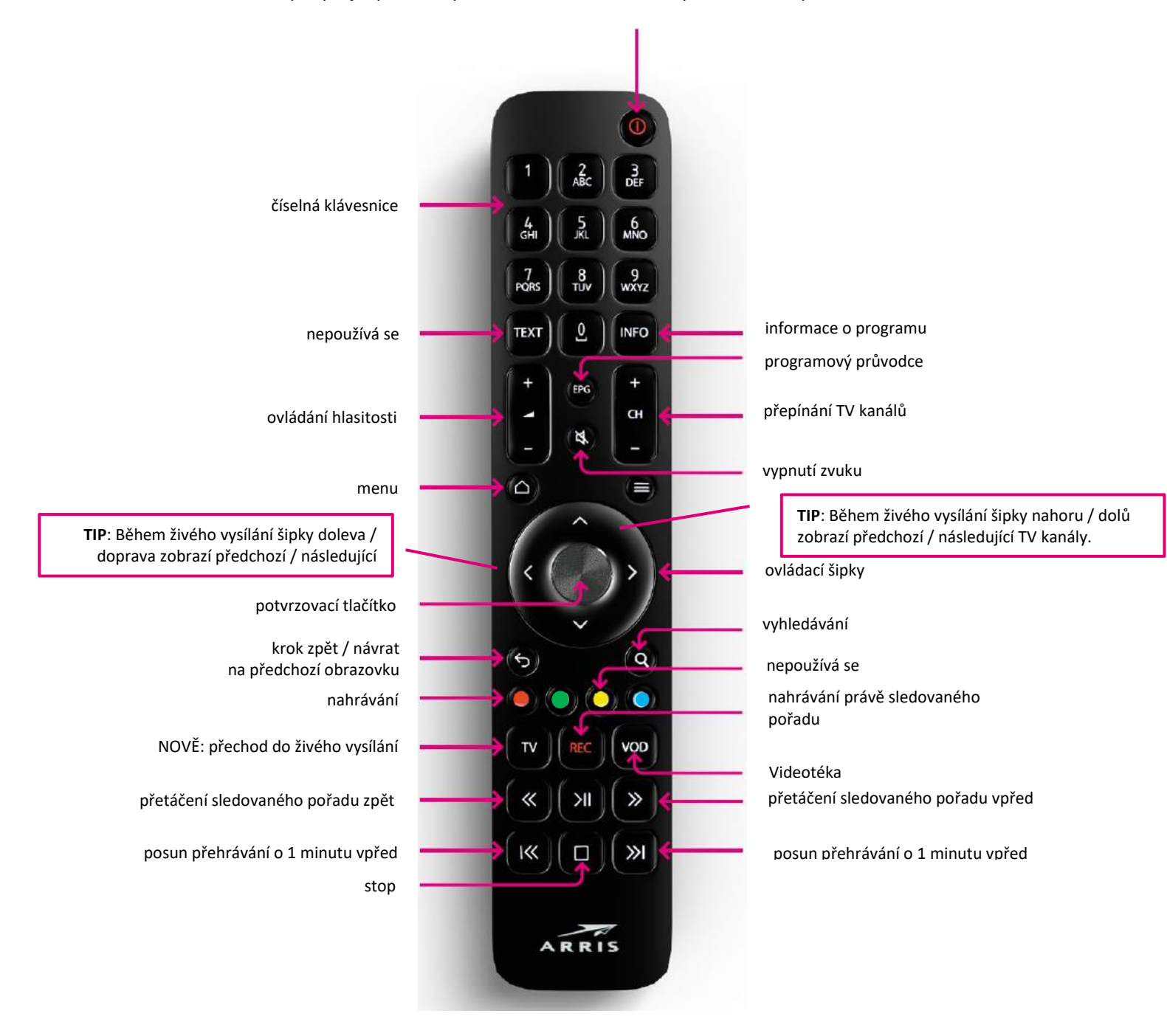

Pozn.: Tlačítko TEXT pro službu **teletext** se nepoužívá. Dosavadní funkcionalita zobrazování titulků pro neslyšící distribuovaná prostřednictvím teletextu je nahrazena možností zobrazení titulků v Nastavení přehrávaného pořadu.

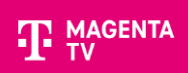

# <span id="page-6-0"></span>**5. DOMOVSKÁ STRÁNKA**

- MENU • Úvodní stránku s položkami menu můžete zobrazit z Živého vysílání pomocí tlačítka
- Pomocí tlačítka se šipkou  $\Box$  nebo můžete přepínat mezi položkami menu, jako je například Domů, TV Program, Nahrávky, Videotéka nebo v řádcích s různým obsahem
- Pomocí tlačítka se šipkou nebo vyberte jednotlivé řádky úvodní obrazovky, jako například Živé vysílání, Následuje nebo Moje nahrávky

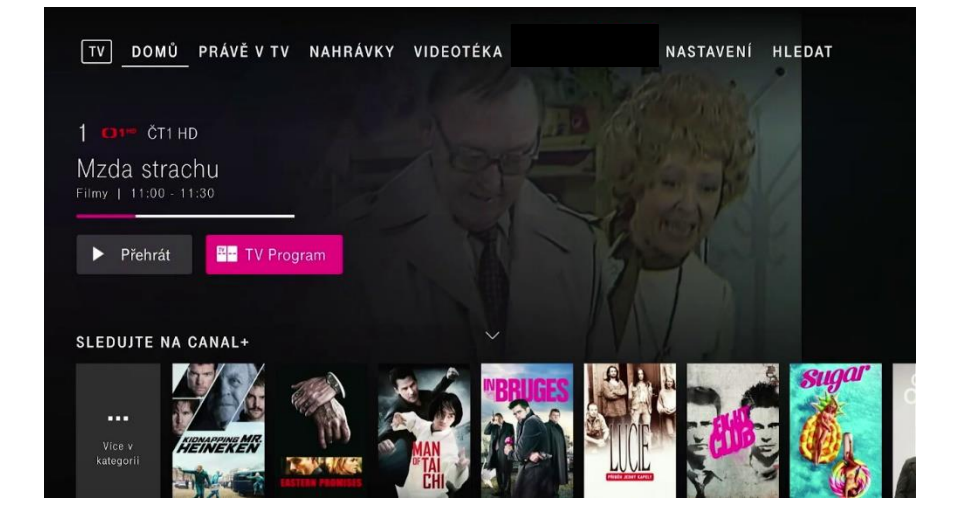

Nahrávka, kterou jste začali sledovat, pořad z archivu nebo film z Videotéky se vám zobrazí v nabídce Pokračovat v přehrávání. Jednoduše si ji vyberte z této nabídky a dokončete její sledování na kterémkoli zařízení přihlášeném k vašemu televiznímu účtu.

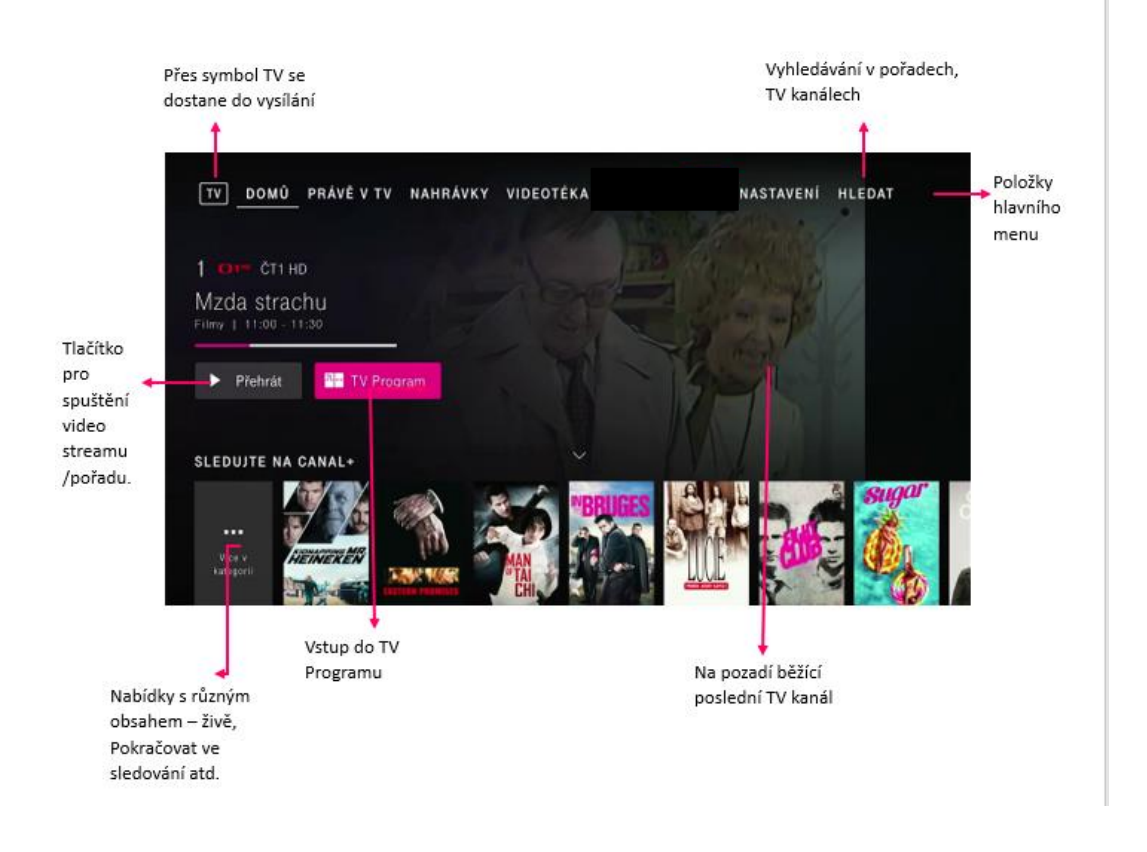

### <span id="page-7-0"></span>**6. TV PROGRAM** (ELEKTRONICKÝ PROGRAMOVÝ PRŮVODCE EPG)

V přehledu kanálů najdete všechny kanály, které máte dostupné ve svém tarifu nebo balíčku → jak si jednoduše nastavit vámi oblíbené kanály, najdete v sekci **Oblíbené kanály** – vlastní nastavení zobrazení kanálů (viz níže). Níže prozkoumejte, co všechno TV Program (EPG) obsahuje.

- Stiskněte tlačítko  $\begin{bmatrix} \mathsf{EPG} \end{bmatrix}$ , poté se zobrazí položka menu TV Program.
- Pomocí tlačítek se šipkami můžete přepínat mezi polemi v TV Programu.
- Pomocí tlačítek s dvojitou šipkou můžete v rámci přehledu programů listovat mezi dny.

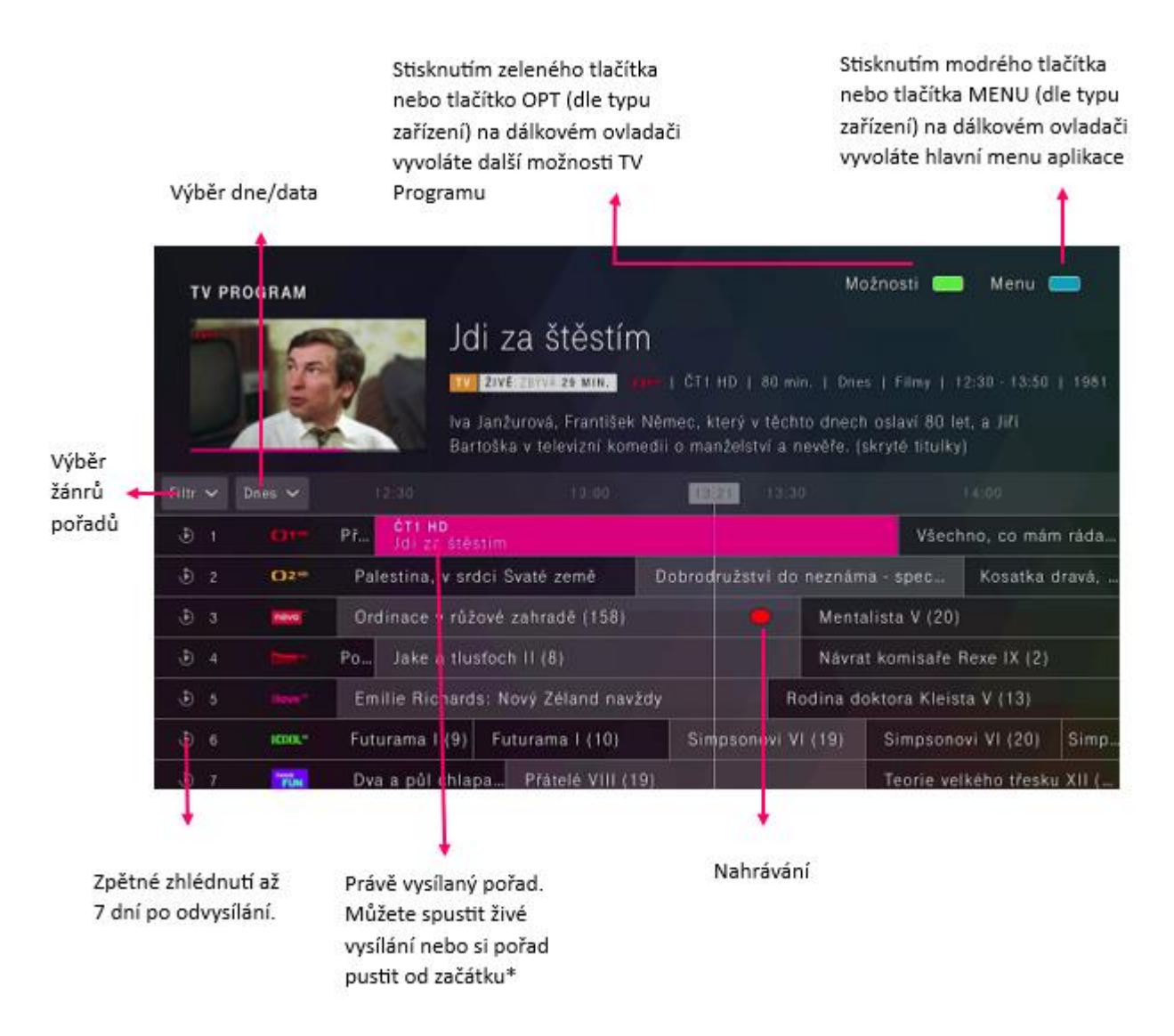

\*Od začátku - funkce podporována na TV kanálech dostupných v TV archívu

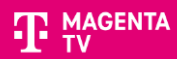

- V prostředí TV Programu (EPG) se lze mezi pořady a stanicemi pohybovat pomocí tlačítek se šipkami nebo pomocí tlačítek s čísly.
- Pomocí tlačítek P+ a P můžete v rámci přehledu programů listovat mezi jednotlivými obrazovkami s nabídkou kanálů.
- Pro rychlý přechod do živého vysílání použijte tlačítko TV na dálkovém ovladači.

#### <span id="page-8-0"></span>**Nabídka TV Programu**

- Přehled aktuálního televizního programu, 14denní přehled a historii vysílání za posledních 7 dní.
- Zpětné zhlédnutí 7 dní: dokoukejte, co jste propásli. Díky zpětnému zhlédnutí se můžete vrátit až o týden zpět v programu a znovu si pustit vybraný film nebo TV pořad.
- Možnost nastavení nahrávek pomocí tlačítka <sup>b</sup> přímo v TV Programu nebo v živém vysílání, případně naplánování nahrávek po otevření vybrané stanice a kliknutí na volbu Nahrát.

Jakmile šipkami označíte konkrétní pořad, pak se po stisknutí tlačítka "OK" otevře obrazovka s informacemi o pořadu. Kromě informací o zvoleném pořadu máte na výběr z těchto možností:

- Přehrát
- Nahrát
- Od začátku

Nabízené možnosti se zobrazují v závislosti na čase, ve kterém se pořad vysílá (tzn. zda se daný pořad právě vysílá nebo byl/nebyl odvysílaný.

Stiskněte (zelené) tlačítko na dálkovém ovladači pro další možnosti zobrazení TV Programu, např. podle žánru TV stanice, zobrazení jen oblíbených TV kanálů

# **7.OVLÁDÁNÍ PŘEHRÁV**A**ČE**

- <span id="page-9-0"></span>• Při sledování aktuální pořadu můžete pomocí tlačítek se šipkou zobrazit stručný náhled aktuálního kanálu.
- Stiskněte tlačítko se šipkou nebo ještě jednou, aby se zobrazil náhled jiného kanálu.
- Předcházející nebo následující pořady zobrazíte pomocí tlačítka se šipkou  $\leq$  nebo .
- Stisknutím tlačítka "OK" zobrazíte podrobný náhled na aktuální kanál s další nabídkou přehrávače.
- Opakovaným stisknutím tlačítka "OK" pozastavíte nebo spustíte přehrávání pořadu.

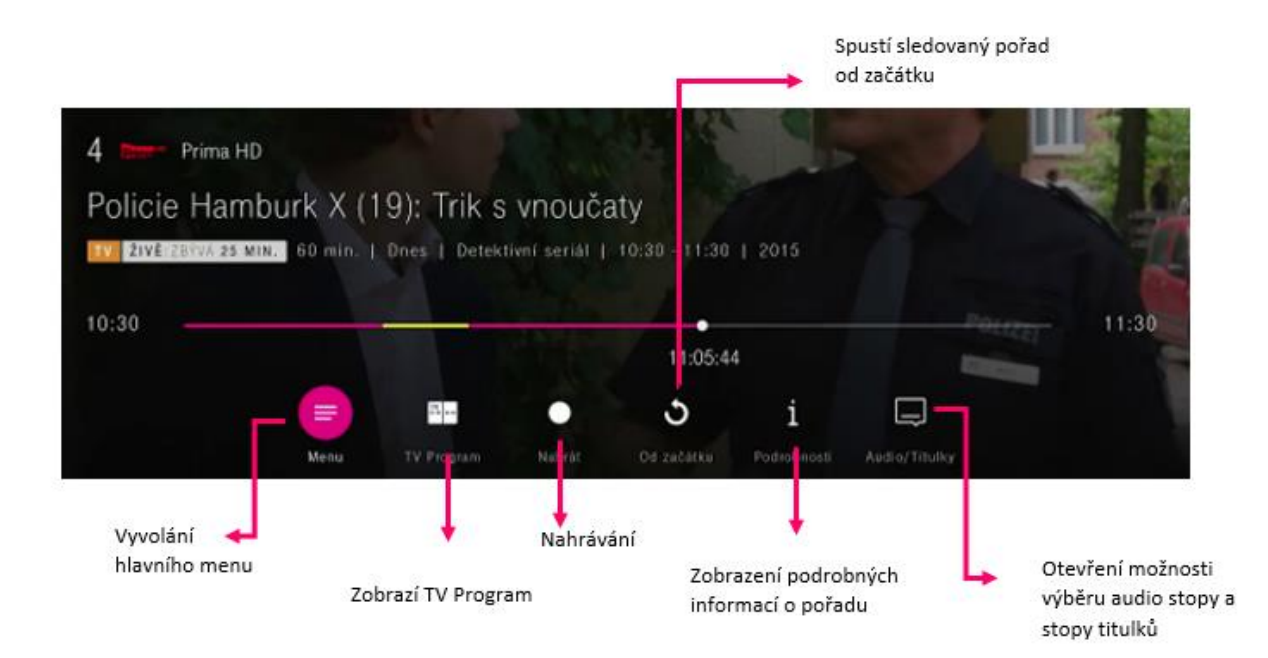

# **8.ZASTAVENÍ A PŘETÁČENÍ OBRAZU, SPUŠTĚNÍ SLEDOVANÉHO POŘADU OD ZAČÁTKU**

• Vysílaný pořad zastavíte jednoduše pomocí tlačítka OK. Sejným tlačítkem pořad znovu spustíte.

#### <span id="page-10-1"></span>**Spuštění sledovaného pořadu od začátku**

• Během sledování pořadu stiskněte tlačítko **OK**.

<span id="page-10-0"></span>T MAGENTA

- V nabídce přehrávače spustíte pořad od začátku potvrzením ikony  $\bullet$  tlačítkem OK.
- V TV Programu sledujte symbol . Ukazuje vám, zda si vysílání můžete přehrát od začátku.
- Tato funkce je podporována jen na TV kanálech dostupných v TV archivu.

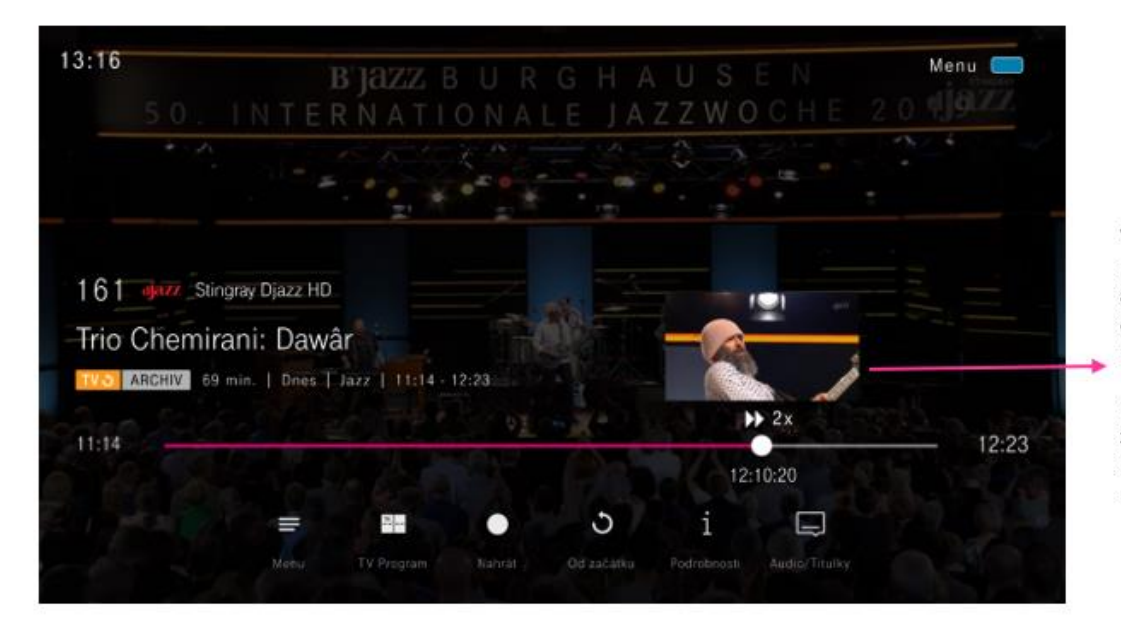

V závislosti na kanálu a průběhu pořadu můžete aktuální pořad přetáčet dopředu a dozadu pomocí tlačítek.

Nad časovou osou se zobrazují náhledy pro lepší orientaci při přetáčení.

### **9.NASTAVENÍ: OBLÍBENÉ KANÁLY**

<span id="page-11-0"></span>V nabídce TV Programu (EPG) najdete všechny kanály, které máte zaplacené ve svém tarifu nebo balíčku. Pro snazší orientaci v TV Programu můžete použít předem určené filtry podle **žánru TV stanice / data** nebo si nastavit vlastní seznam **Oblíbených kanálů**.

#### <span id="page-11-1"></span>**Použití filtrů v TV Programu**

- Stiskněte tlačítko , poté se zobrazí položka menu **TV Program**.
- Stiskněte **zelené tlačítko** na dálkovém ovladači pro možnost např. výběru dne vysílání, žánru TV stanice atp.
- Šipkami zvolte v menu preferovanou variantu zobrazení a potvrďte tlačítkem **OK**.
- Stiskněte tlačítko **menu** pro zobrazení položek hlavního menu.
- Přejděte pomocí tlačítka se šipkou **Přejděte** pomocí tlačítka se šipkou **na Nastavení**.
- Pomocí tlačítka se šipkou vyberte z menu **Nastavení**> Oblíbené **kanály** a potvrďte tlačítkem **OK**.

#### <span id="page-11-2"></span>**Vytvoření seznamu oblíbených kanálů**

- V menu **Oblíbené kanály**> **Výběr kanálů** si vytvoříte vlastní seznam oblíbených kanálů.
- V jednotlivých žánrech vyberte pomocí tlačítka se šipkou nebo kanál, který chcete přidat do svého seznamu oblíbených a potvrďte stisknutím tlačítka OK. Oblíbený kanál se označí symbolem .
- Přejděte kurzorem na Uložit a stiskněte tlačítko **OK**. Tím uložíte seznam oblíbených kanálů.

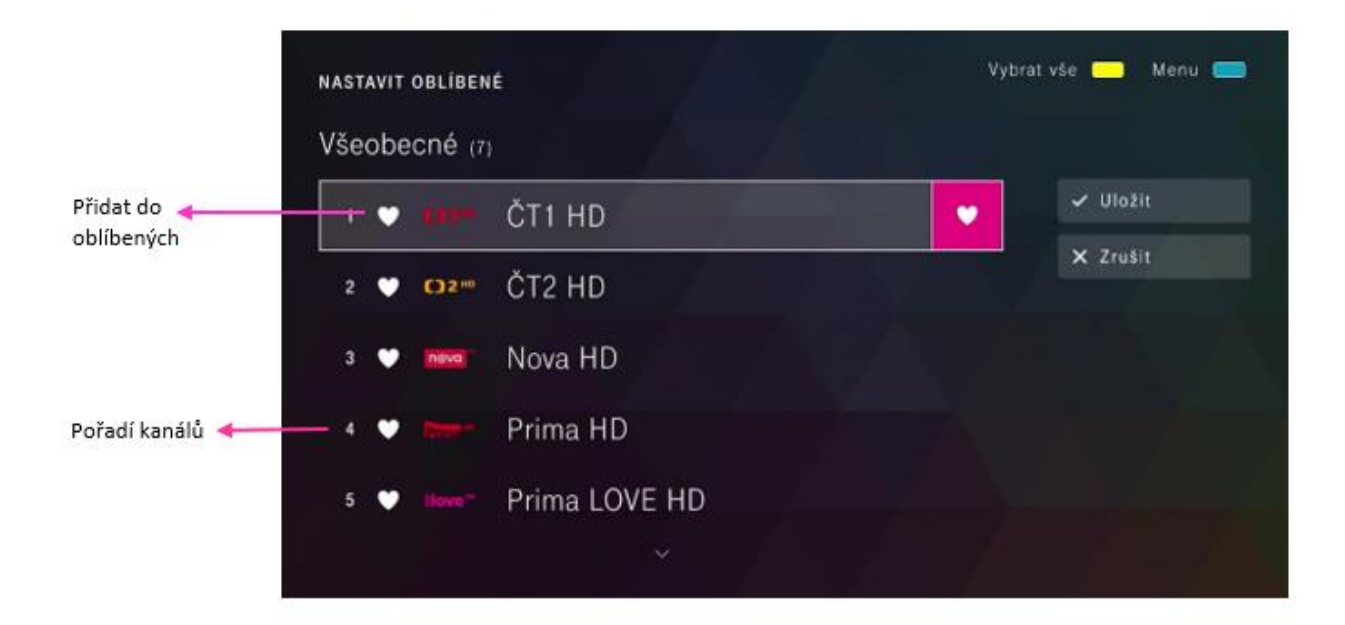

#### **MAGENTA**

#### <span id="page-12-0"></span>**Seřazení oblíbených kanálů**

- V menu **Oblíbené kanály**> **Seřazení kanálů** si můžete vytvořit vlastní pořadí oblíbených kanálů.
- Pomocí tlačítka se šipkou nebo vyberte kanál, který chcete posunout a potvrďte ho tlačítkem **OK**. Tím aktivujete políčko na zadávání čísel.
- Nyní můžete pomocí tlačítka se šipkou nebo přesunout kanál na jinou pozici nebo dálkovým ovladačem zadat požadované pořadové číslo kanálu a potvrdit tlačítkem **OK**.
- Přejděte kurzorem na Uložit a stiskněte tlačítko **OK**. Nové pořadí oblíbených kanálů bude uloženo.

#### <span id="page-12-1"></span>**Přepínání mezi seznamy kanálů**

- Pomocí tlačítka zobrazte stránku **TV Program**. Následně zeleným tlačítkem na dálkovém ovladači zobrazíte panel s **Možnostmi**.
- Pomocí tlačítka se šipkou nebo vyberete položku menu **Oblíbené** a potvrdíte tlačítkem **OK**.
- Poté se vám budou zobrazovat jen vaše oblíbené kanály.

### **10. NAHRÁVÁNÍ**

<span id="page-12-2"></span>Funkce nahrávání je podporována jen na TV kanálech dostupných v 7denním archivu\*

- Stiskněte tlačítko , pokud chcete vytvořit nahrávku pořadu nebo seriálu prostřednictvím TV Programu.
- Pomocí tlačítka se šipkou si vyberte požadovaný pořad nebo seriál a volbu potvrďte pomocí tlačítka **OK**.
- Vyberte položku **Nahrát** a potvrďte ji pomocí tlačítka **OK**.
- Zvolte a potvrďte vytvoření nahrávky nebo série nahrávek výběrem možnosti **Nahrát**.

**Okamžité nahrávání.** Stiskněte tlačítko **a** jednoduše a rychle si nahrajte právě vysílaný pořad.

*\*) 7denní archiv ani zpětné zhlédnutí není možné pro kanály: ORF 2, Deutsche Welle, ARD, Rai 1, TVP Polonia, Dom Kino, Karusel, ČT 1 JM HD, ČT 1 SM HD, ČT 1 SVC HD, ČT 1 JZC HD, Praha TV, Náš region, Jihočeská TV, Info TV Brno, Televize Slovácko (TVS), Polar, TV Brno 1*

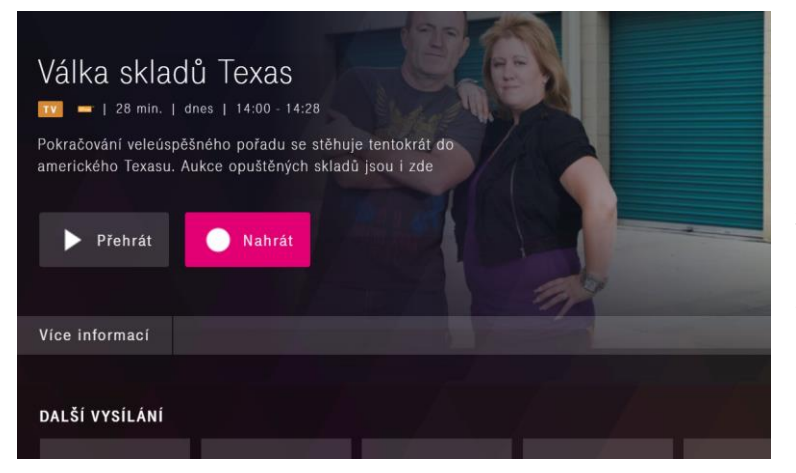

Mějte prosím na paměti, že funkce nahrávání je podporována jen na TV kanálech dostupných v 7denním archivu.

#### **MAGENTA**

### <span id="page-13-0"></span>**Zobrazení nabídky s nahrávkami**

- Stiskněte tlačítko **prenula pro zobrazení horního pásu s polož**kami hlavního menu. Pomocí tlačítka se šipkou vyberte položku menu Nahrávky a potvrďte tlačítkem "OK".
- Pomocí tlačítka se šipkami přejděte na nabídku s nahrávkami. Vyberte nahrávku a potvrďte ji tlačítkem "OK".
- <span id="page-13-1"></span>• Nahrávku můžete následně přehrát nebo vymazat.
	- Zobrazení všech nahrávek

Pokud si chcete oblíbený pořad uložit na dobu delší než 7 dní, můžete si jej nahrát. Mějte prosím na paměti, že **vytvořená nahrávka je v dostupná po dobu 30 dní**. Po uplynutí této doby se automaticky vymaže.

- Stiskněte tlačítko **premulací pro zobrazení horního pásu s polož**kami hlavního menu. Pomocí tlačítka se šipkou vyberte položku menu **Nahrávky** a potvrďte tlačítkem **OK**.
- Pomocí tlačítka se šipkami přejděte na nabídku s nahrávkami. Vyberte nahrávku a potvrďte ji tlačítkem **OK**. Nahrávku můžete následně přehrát nebo vymazat.
- Pro zobrazení všech nahrávek použijte tlačítko s šipkami a přejděte v nabídce s nahrávkami na ikonu **Všechny** a potvrďte ji tlačítkem **OK**. Otevře se obrazovka s vašimi nahrávkami:

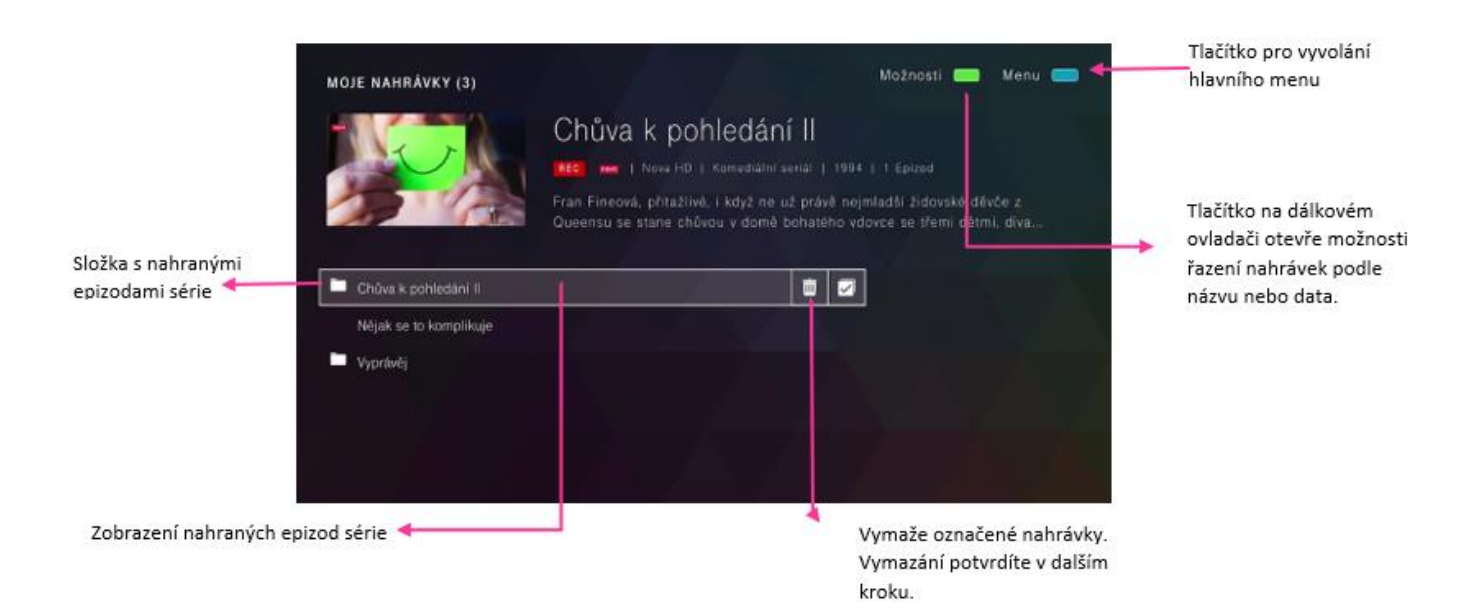

### **11. VIDEOTÉKA**

<span id="page-14-0"></span>Tituly ve Videotéce jsou dostupné jen zákazníkům se zakoupeným balíčkem Videotéka. Tituly obsažené v balíčku potom můžete neomezeně sledovat kolikrát chcete. Tato služba je zpoplatněna měsíčním poplatkem.

- Stiskněte tlačítko  $\frac{|\text{MENU}|}{|\text{NNEU}|}$  pro zobrazení horního pásu s položkami hlavního menu. Pomocí tlačítka se šipkou  $\boxed{\geq}$  vyberte položku menu Videotéka a volbu potvrďte tlačítkem "OK".
- Pomocí tlačítka se šipkami můžete procházet nabídku filmů a seriálů.
- Vybraný titul potvrďte tlačítkem **OK**.

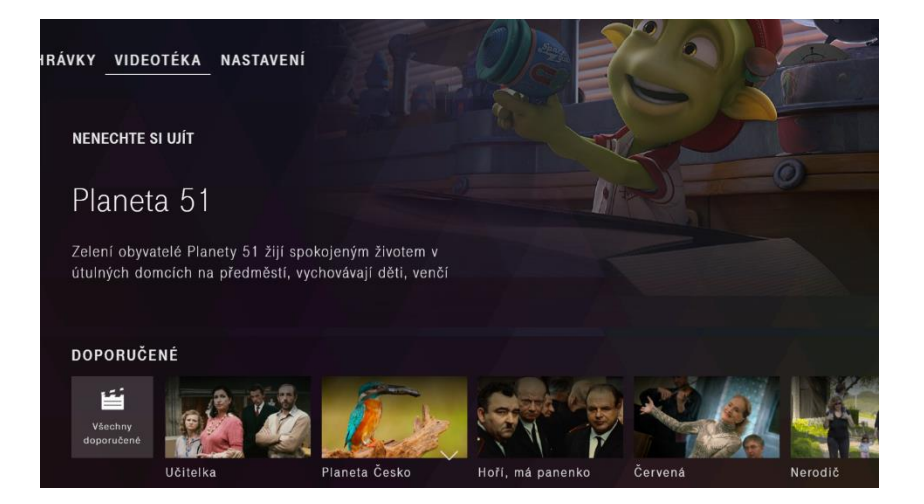

Více informací o Videotéce najdete na webu: [www.t](http://www.t-mobile.cz/videoteka)[mobile.cz/videoteka.](http://www.t-mobile.cz/videoteka) Zapnout si ji můžete v samoobsluze Můj T-Mobile nebo za zákaznické lince 800 73 73 73.

# **12. PĚTNÉ ZHLÉDNUTÍ 7 DNÍ PO** VYSÍLÁNÍ

- <span id="page-15-0"></span>• Stiskněte tlačítko pro zobrazení položky **TV Program**.
- Pomocí tlačítka se šipkami se můžete pohybovat mezi položkami TV Programu.
- Vysílání označené symbolem  $\mathbb O$  se dají opětovně přehrát.
- Vyberte si vysílání se symbolem a potvrďte tlačítkem **OK**.

Na stránce TV Program stiskněte zelené tlačítko na dálkovém ovladači. Tím zobrazíte další možnosti – například výběr dne vysílání.

Pokud není požadované vysílání označené symbolem  $\mathbf 0$ , podívejte se na stránku s detaily o pořadu, jestli existují další časy vysílání pro zvolený pořad.

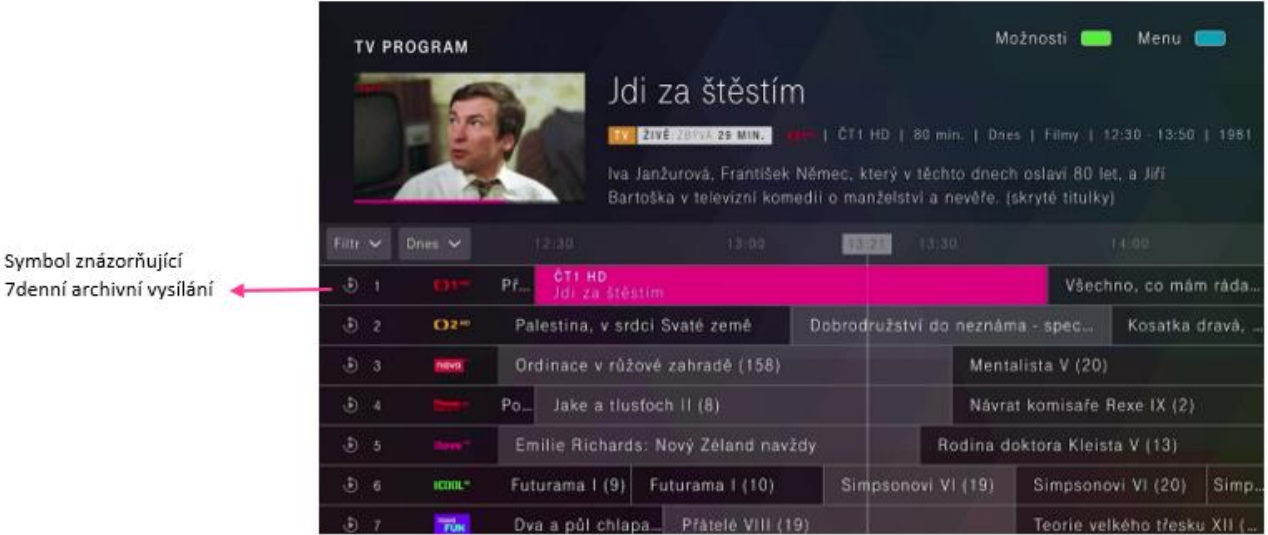

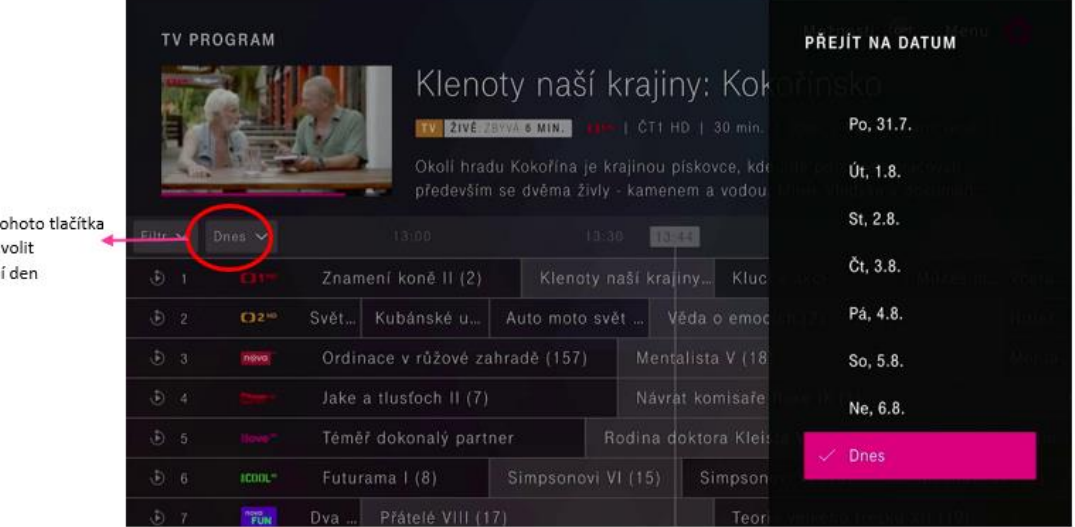

Pomocí t můžete z

konkrétn

### **13. VYHLEDÁVÁNÍ**

- <span id="page-16-0"></span>Pomocí tlačítka  $\overline{\overset{\text{MENU}}{ }}$  zobrazíte domovskou stránku.
- Přejděte tlačítkem se šipkou  $\leq$ na položku "Hledat".
- Do vyhledávače můžete zadat klíčové slovo prostřednictvím klávesnice na obrazovce. Čísla můžete zadávat také pomocí tlačítek na dálkovém ovladači.
- Pomocí tlačítka se šipkami a tlačítka **OK** nebo tlačítek s čísly na dálkovém ovladači zadejte do vyhledávače minimálně tři znaky. Výsledky se zobrazují automaticky. Čím více znaků napíšete, tím přesnější bude výsledek vyhledávání.
- **Výsledky vyhledávání:** Seznam výsledků vyhledávání je uvedený v nabídce (v řádcích). V závislosti na zadaném klíčovém slově se zobrazují výsledky seřazené podle sekcí, ve kterých se nacházejí: Moje nahrávky, TV, Videotéka atp.

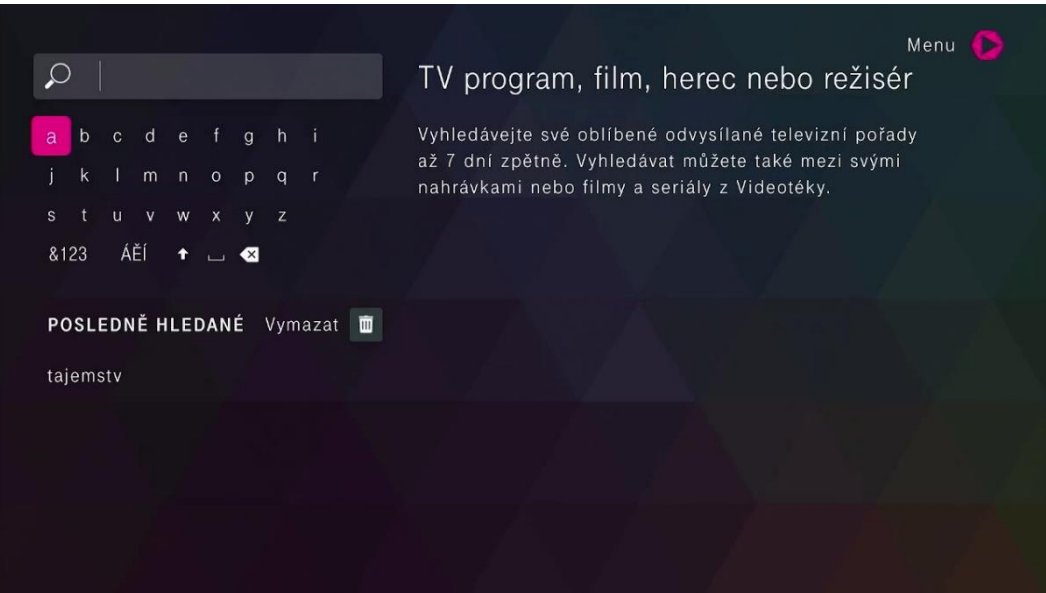

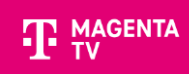

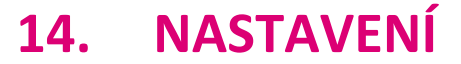

#### <span id="page-17-1"></span><span id="page-17-0"></span>**MOJE ZAŘÍZENÍ**

Položka menu: **Nastavení** > **Můj profil** > **Správa mých zařízení > Moje zařízení**

- Ze seznamu zaregistrovaných zařízení k vašemu MAGENTA TV účtu můžete libovolné zařízení odebrat (s výjimkou Boxu). Registrace každého zařízení probíhá automaticky v rámci daného MAGENTA TV účtu při spuštění živého vysílání na tomto zařízení.
- K MAGENTA TV účtu můžete mít současně zaregistrované 4 libovolná zařízení (chytrý telefon, tablet, PC) a zároveň Box jako další zařízení k využívání této služby.

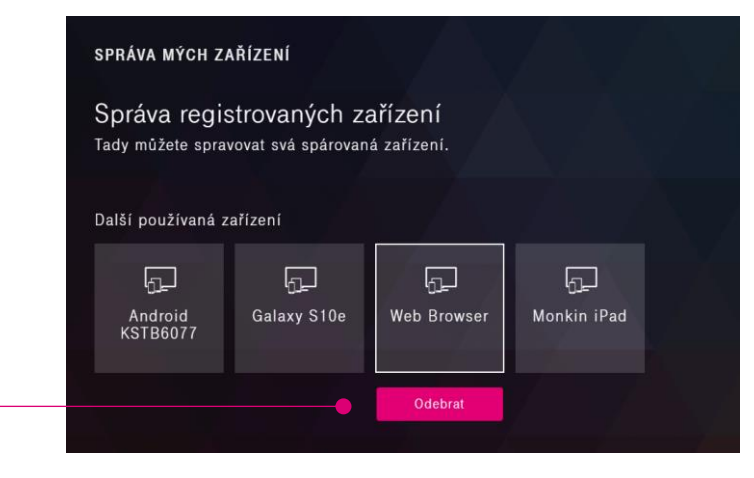

Mějte prosím na paměti, že pokud zařízení odstraníte, nebudete na něm moci dále sledovat obsah až do té doby, kdy ho znovu přidáte.

Otevře obrazovku pro odstranění zařízení.

### <span id="page-17-2"></span>**RODIČOVSKÝ ZÁMEK**

Děti a mládež jsou chráněné před vysíláním s nevhodným obsahem prostřednictvím Rodičovského zámku. Rodičovská kontrola je přednastavená výrobcem tak, že před puštěním pořadů s označením vhodnosti pro věk od 18 roků a pro kanály s obsahem pro dospělé je potřebné zadat Rodičovský PIN.

# Rodičovský PIN je od výroby automaticky nastavený na 0000.

Pokud jste v nabídce **Rodičovský zámek**> **Změnit rodičovský PIN** provedli změnu rodičovského PINu a po čase ho zapomněli, můžete PIN resetovat v sekci Rodičovský zámek prostřednictvím tlačítka Zapomenuté heslo. Pro ověření vám na telefonní číslo zaregistrované ve vašem účtu MAGENTA TV zašleme šestimístný ověřovací kód, který zadáte do políčka Ověřovací kód a následně ho potvrdíte.

V Nastavení> Rodičovský zámek můžete volitelně zablokovat i jiné věkové skupiny a také zapnout další funkce rodičovského zámku, jako jsou například Zablokovat nebo Skrýt obsah pro dospělé.

- Stiskněte tlačítko  $\boxed{\text{MEM}}$  pro zobrazení položek hlavního menu.
- Přejděte tlačítkem se šipkou na položku **Nastavení**.
- Pomocí tlačítka se šipkami vyberte z nabídky **Nastavení> Rodičovský zámek**.
- Tady si můžete zapnout rodičovský zámek, který vám umožní zamknout obsah na základě hodnocení, skrýt kanály pro dospělé nebo nastavit funkci automatického zamykání.

#### <span id="page-18-0"></span>**NASTAVENÍ JAZYKA**

#### Položka menu: **Nastavení**> **Nastavení**> **Jazyk**

- V této položce máte možnost nastavit preferovaný jazyk aplikace a také preferovaný jazyk zvukové stopy a titulků.
	- Některé pořady obsahují víc zvukových stop (jazykových mutací). Pokud pořad obsahuje víc zvukových stop, pak se jako preferovaná zvuková stopa použije ta, kterou jste si přednastavili v tomto nastavení.

#### <span id="page-18-1"></span>**ZMĚNIT HESLO**

Položka menu: **Nastavení**> **Můj profil**> **Změnit heslo**

- V této položce můžete změnit svoje aktuální heslo k vašemu MAGENTA TV.
- Heslo musí obsahovat aspoň 6 znaků, 2 číslice a 2 písmena.

#### **Obnovení továrního nastavení**

- Na dálkovém ovladači klikněte na tlačítko "**Menu**"
- V menu přejděte na možnost N**astavení**

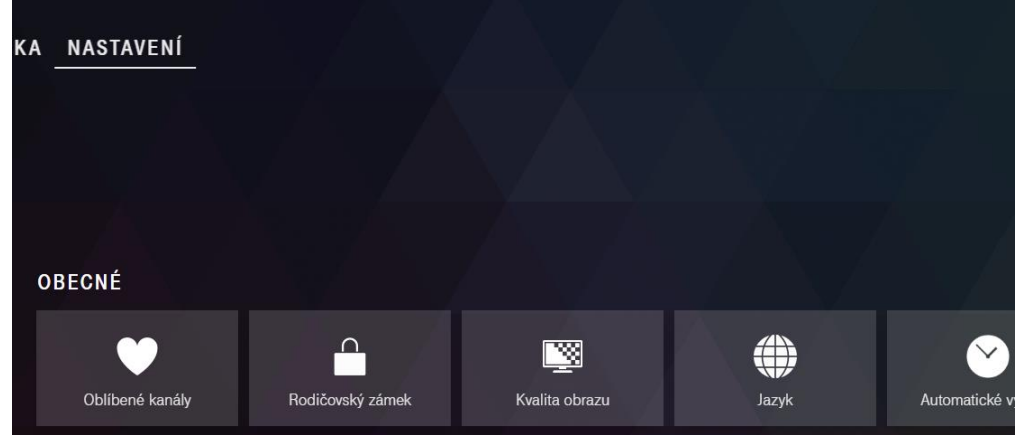

Pomocí šipek přejděte na možnost "Tovární nastavení"

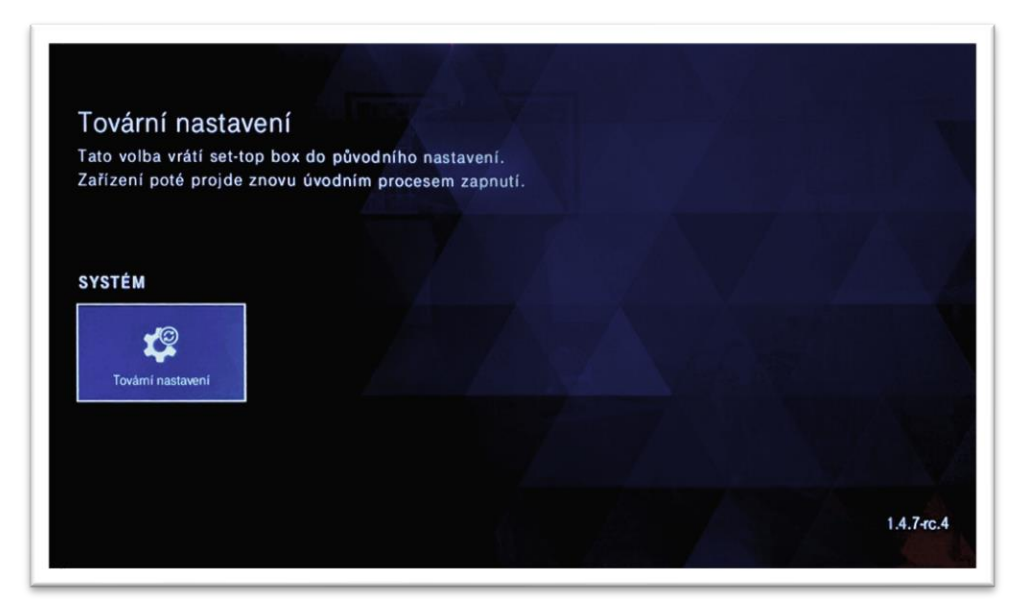

- Zvolte a potvrďte tuto možnost set-top box sám obnoví tovární nastavení
- Po znovunastartování set-top boxu se zobrazí průvodce aplikací MAGENTA TV (tutoriál):

Spustí se průvodce aplikací, který vás provede tipy a doporučeními + poslední obrazovka průvodce "Začněte s MAGENTA TV"

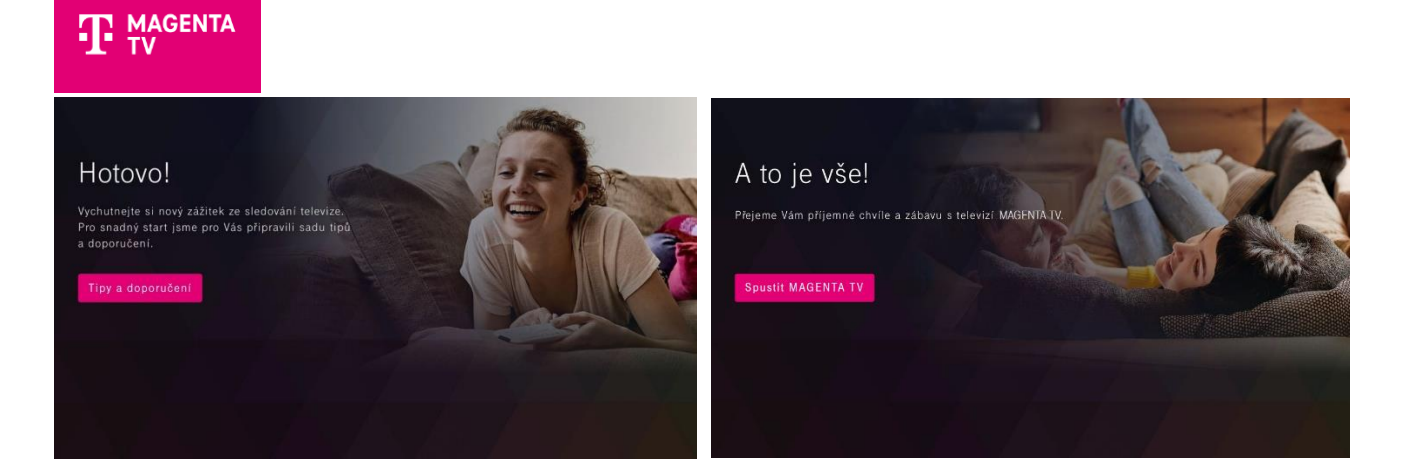

### **NASTAVENÍ: AUTOMATICKÉ VYPNUTÍ ZAŘÍZENÍ**

Pro úsporu datového toku i optimalizaci set-top boxu má uživatel možnost nastavit si automatické vypnutí. Přehrávání se automaticky vypne po 3 hodinách neaktivity uživatele (uživatel neklikne na žádnou volbu na dálkovém ovladači). Tato možnost je zapnutá automaticky a je možné ji kdykoli deaktivovat v sekci **Nastavení** → **Automatické vypnutí**.

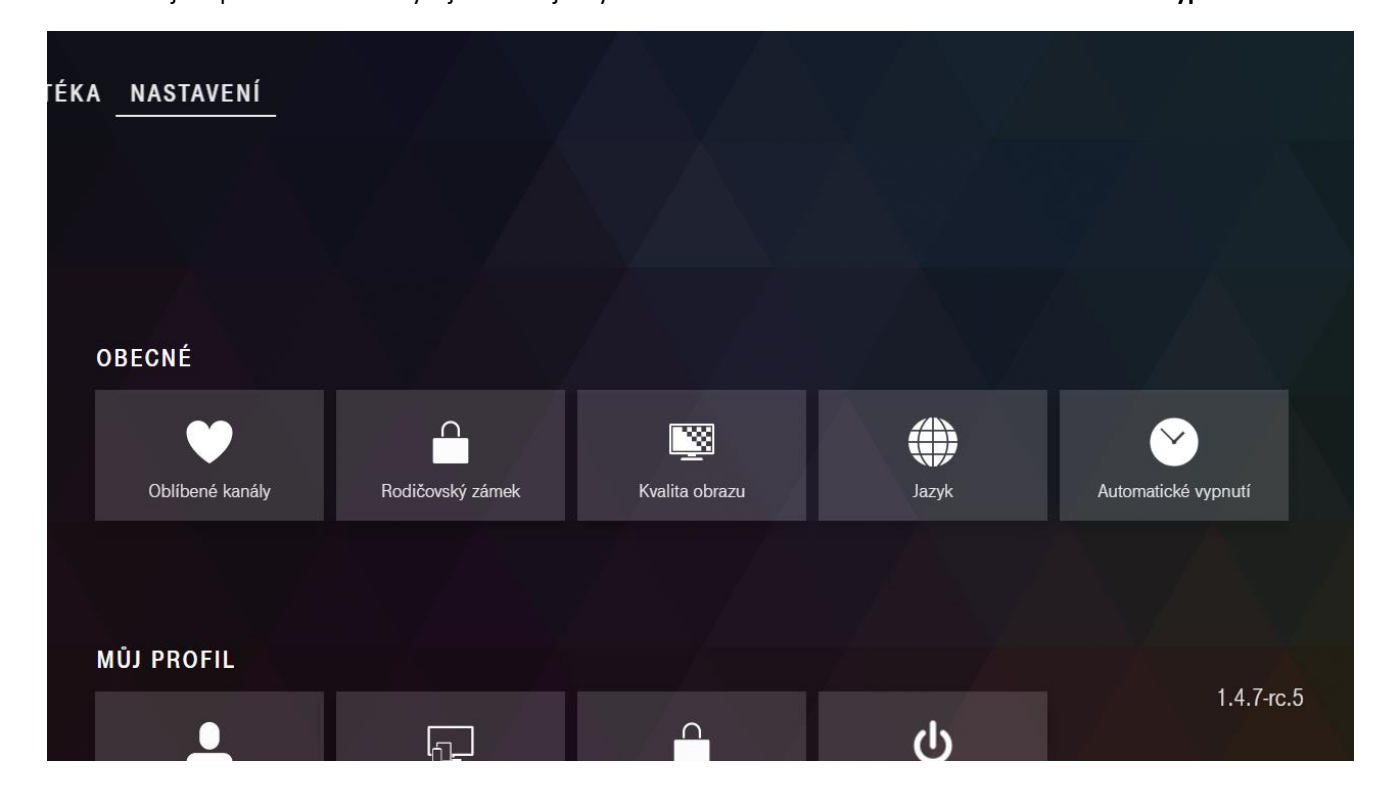

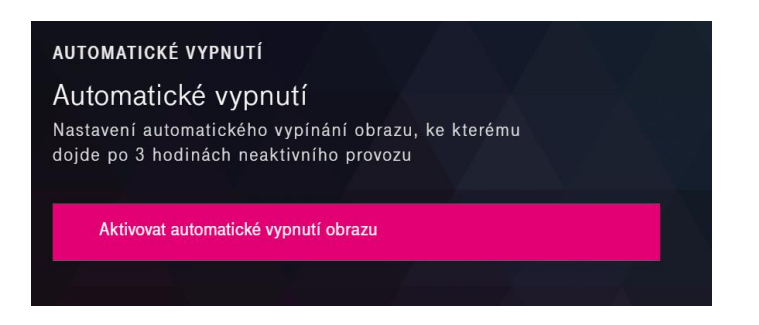

### **NASTAVENÍ: ROZLIŠENÍ ZAŘÍZENÍ**

V set-top boxu je možné nastavit kvalitu pro zobrazení prostředí zařízení (tzn. kvalita písma, jak se budou vykreslovat piktogramy atp.).

Tuto kvalitu lze nastavit přímo v **Menu** set-top boxu – v sekci **Nastavení**.

Zároveň se tato kvalita zobrazení přizpůsobí rozlišení televizoru uživatele.

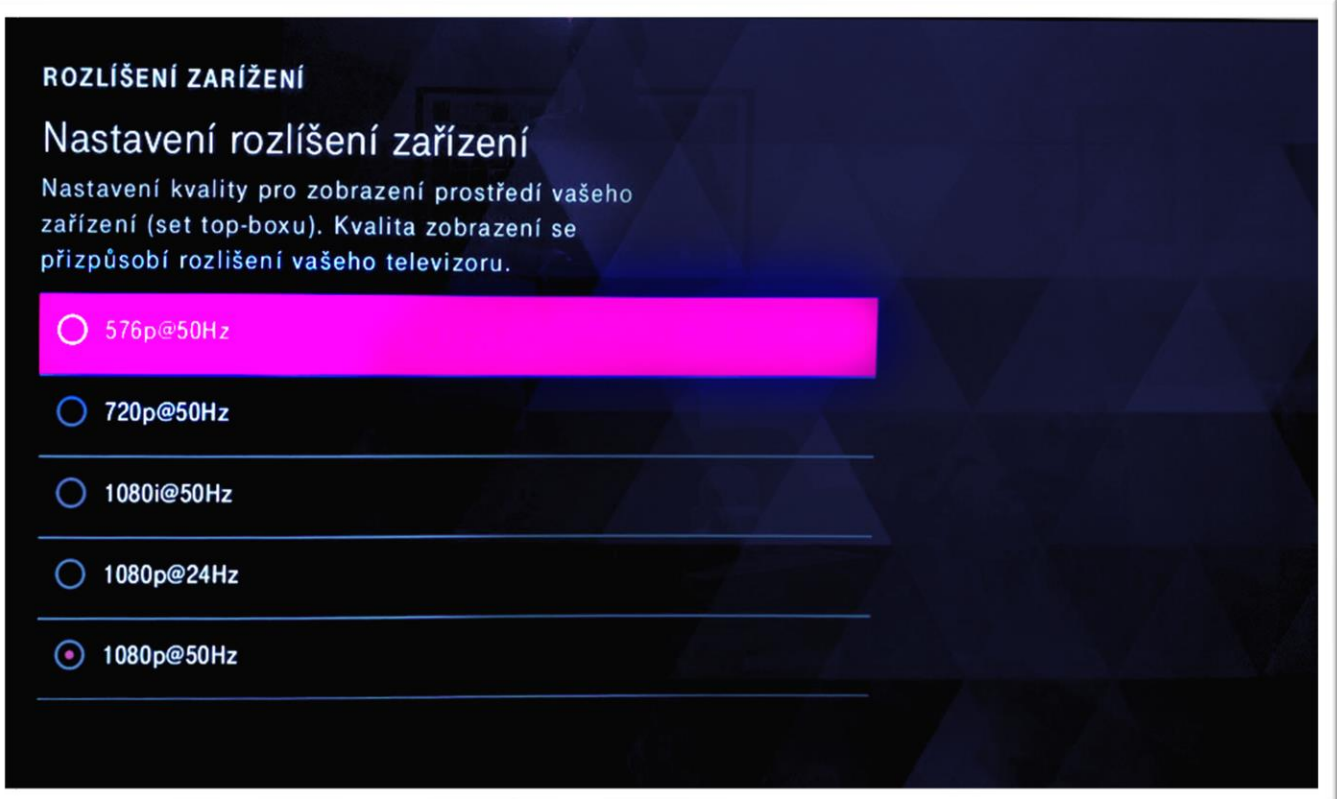

### <span id="page-21-0"></span>**POTŘEBUJETE DALŠÍ INFORMACE?**

Potřebujete pomoci s přihlášením do mobilní aplikace? Instalujete si aplikaci T-Mobile TV GO do své chytré televize? Máte dotaz? … Vše důležité je popsáno v těchto materiálech:

#### <span id="page-21-1"></span>**MOBILNÍ APLIKACE**

- Popis funkcí aplikace MAGENTA TV pro mobilní telefon (odkaz [ZDE\)](https://www.t-mobile.cz/dcpublic/Popis_funkci_aplikace_T-Mobile_TV_GO.pdf)
- Stažení aplikace MAGENTA TV (odka[z ZDE\)](https://www.applikace.cz/aplikace-2566-T-Mobile-TV-GO)

### <span id="page-21-2"></span>**ONLINE SLEDOVÁNÍ V NOTEBOOKU NEBO NA POČÍTAČI**

Popis funkcí aplikace MAGENTA TV na PC (odka[z ZDE\)](https://www.t-mobile.cz/dcpublic/Popis_funkci_aplikace_T-Mobile_TV_GO_pc.pdf)

### <span id="page-21-3"></span>**CHYTRÁTELEVIZE S OPERAČNÍM SYSTÉMEM ANDROID TV (Philips, Sony, …)**

- První spuštění Android TV a instalace aplikace MAGENTA TV (odka[z ZDE\)](https://www.t-mobile.cz/downloadcenter/download/de09dc00-1776-433c-a309-dab12a612d46$AndroidTV_prvni_spusteni.pdf)
- Popis funkcí aplikace MAGENTA TV v chytré TV (odkaz [ZDE\)](https://www.t-mobile.cz/dcpublic/Popis_funkci_aplikace_T-Mobile_TV_GO_tv.pdf)
- Řazení kanálů v aplikaci MAGENTA TV (odka[z ZDE\)](https://www.t-mobile.cz/downloadcenter/download/0bd6dc46-c09b-4997-ab14-7ddb3c3ca364$AndroidTV_tmobile_tv_go_razeni_kanalu.pdf)
- Obnovení Android TV do továrního nastavení (odkaz [ZDE\)](https://www.t-mobile.cz/downloadcenter/download/bc04241d-866f-4c99-bf50-261c2c4463b1$AndroidTV_tovarni_nastaveni.pdf)

### <span id="page-21-4"></span>**NOVÁ APLIKACE MAGENTA TV (SEZNAM KOMPATIBILNÍCH ZAŘÍZENÍ)**

Pro využití možnosti sledování televize i na jiných zařízeních než jen na set-top boxu je pro vás nově dostupná aplikace MAGENTA TV. Aplikaci najdete:

- **pro mobilní zařízení (mobil/tablet)**
	- s operačním systémem Android na [Google Play](https://play.google.com/store/apps/details?id=cz.tmobile.tvgo) (operační systém 7.0 a vyšší)
	- o s operačním systémem iOS na [Apple Store](https://apps.apple.com/cz/app/T-Mobile-TV-GO/id1483939129) (operační systém 11.0 a vyšší)
- **pro online sledování na webu** [www.magenta-tv.cz](https://eur05.safelinks.protection.outlook.com/?url=http%3A%2F%2Fwww.magenta-tv.cz%2F&data=05%7C01%7Cmilena.buresova%40t-mobile.cz%7C6f79ec5b1a0e4ce62d3608db354d5b9e%7Cb213b057100842048c538147bc602a29%7C0%7C0%7C638162378596313037%7CUnknown%7CTWFpbGZsb3d8eyJWIjoiMC4wLjAwMDAiLCJQIjoiV2luMzIiLCJBTiI6Ik1haWwiLCJXVCI6Mn0%3D%7C3000%7C%7C%7C&sdata=yJu9P6Cy%2BGnGH8EkGIBKyVNJiaBw8VGbR2iEtxVRJAk%3D&reserved=0)
- **pro chytré televize**
	- o s operačním systémem Android TV 7.0 a vyšší v obchodu s TV aplikacemi (platí pro televizory s rokem výroby 2017 a vyšším)
	- o s operačním systémem Tizen OS 3.0 a vyšší v obchodu s TV aplikacemi (platí pro televizory Samsung s rokem výroby 2017 a vyšším)
	- o s operačním systémem webOS 3.5 a vyšší v obchodu s aplikacemi (platí pro televizory LG s rokem výroby 2017 a vyšším)

Přihlašovací údaje (uživatelské jméno, rodičovský PIN a možnost změny hesla) jsou do všech zařízení stejné – najdete je, případně změníte v [internetové samoobsluze Můj T](https://www.t-mobile.cz/muj-t-mobile)-Mobile.

- Pokud si své heslo k účtu nepamatujete, můžete si jej také jednoduše změnit přímo v aplikaci MAGENTA TV.
	- Na domovské stránce mobilní aplikace klikněte na tlačítko **Menu** v levém horním rohu.
	- Poté klikněte na tlačítko **Přihlásit.**
	- Zvolte volbu **Zapomenuté heslo** a postupujte dále podle pokynů.

# <span id="page-22-0"></span>**DŘÍVE NEŽ OSLOVÍTE TECHNICKOU PODPORU**

Dříve než budete kontaktovat technickou podporu, doporučujeme zkontrolovat váš Box podle následujících tipů:

#### • **TV přijímač nemá obraz**

- o Prověřte, zda máte na TV přijímači zvolený správný vstup (HDMI1, HDMI2) v závislosti na tom, v jakém vstupu je zapojený HDMI kabel.
- o Zkontrolujte, zda jsou všechny kabely korektně zapojené a na doraz zasunuté do správných zásuvek.
- o Ověřte, zda je přívod elektřiny do televizoru nebo Boxu v pořádku.
- o Zkontrolujte internetové připojení na svém Boxu.
- o Prověřte, zda váš Box nebo TV přijímač není ve stand-by (pohotovostním) režimu.
- o V případě potřeby restartujeme zařízení.

#### • **Obraz se v aplikaci MAGENTA TV jeví jako nekvalitní**

- o Zkontrolujte, zda máte správně nastavenou kvalitu videa.
- **Obraz mrzne**
	- o Zkontrolujte internetové připojení na vašem Boxu.
	- o V případě potřeby restartujte zařízení.

Pokud i po restartování zařízení bude přetrvávat některý z problémů, kontaktujte technickou podporu: +420 800 73 73 73.